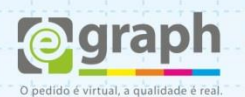

## **PUBLICAR EM PDF/X-1A | ILLUSTRATOR**

Vamos configurar o Illustrator para o envio de arquivos em **PDF/X-1A**. Acesse o menu **Arquivo** e selecione **Salvar Como**. Na nova Janela, em **Tipo**, selecione **Adobe PDF** e clique em **Salvar**.

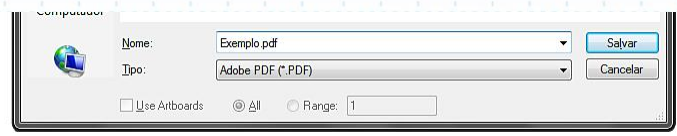

Na próxima janela que se abrir, configure o campo: **Adobe PDF Preset** para **PDF/X-1A:2001**.

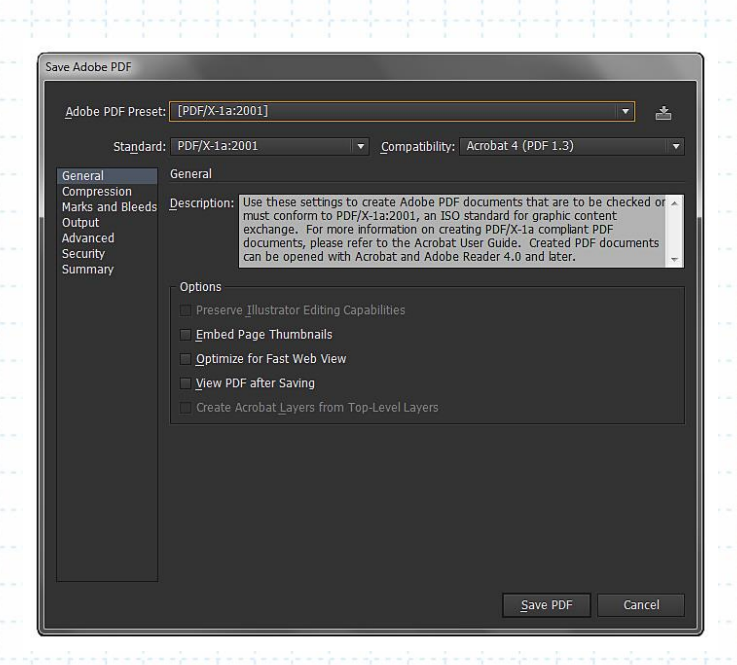

Na Aba **Compression** configure conforme a imagem abaixo:

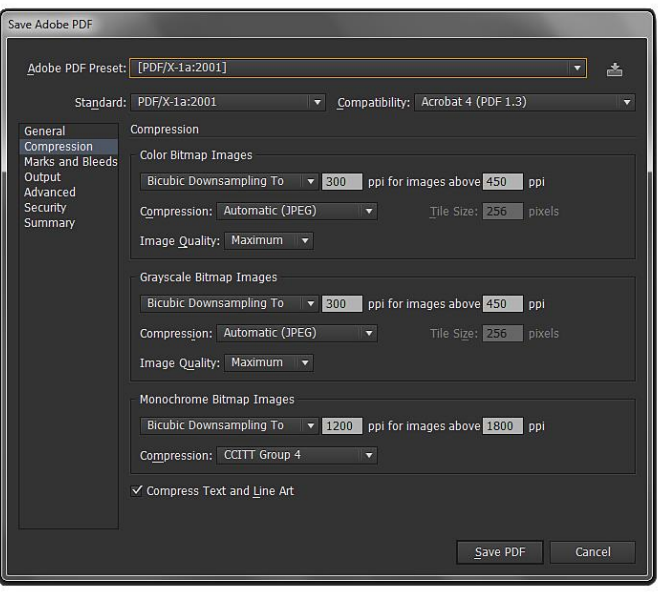

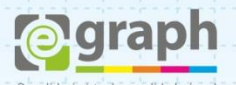

Na Aba **Marks and Bleeds**, em **Marks** selecione **Trim Marks** (Pinças), em Bleeds, marque a opção: **Use Document Bleed Settings.** Neste exemplo a sangria havia sido pré-definida em 1,5mm, já no documento do arquivo. Conforme mostra imagem abaixo.

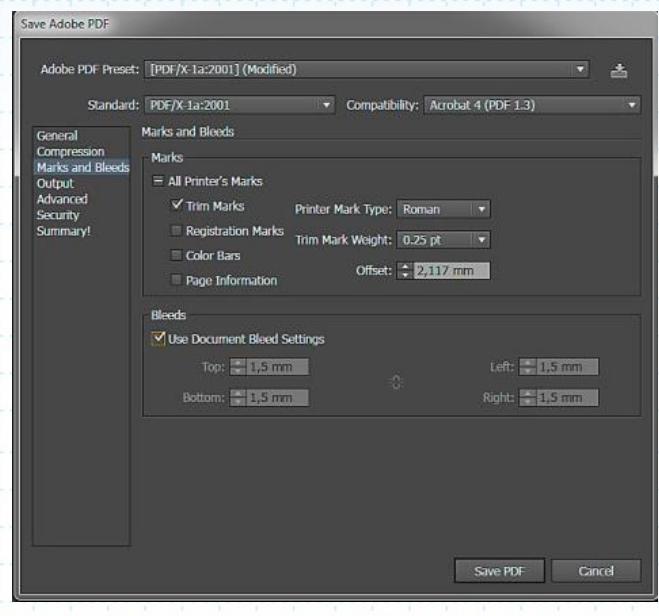

*Para definir a sangria corretamente vá ao menu Arquivo (File) e em seguida selecione a opção Document Setup (tecla de atalho: Alt+Ctrl+P), aparecerá uma tela como mostra a imagem abaixo, nela digite o tamanho desejado para sangria (neste caso 1,5mm) nos campos da opção Bleed: Top, Bottom, Left e Right. Confirmar em OK e pronto, já estará configurada corretamente a sangria do seu arquivo.*

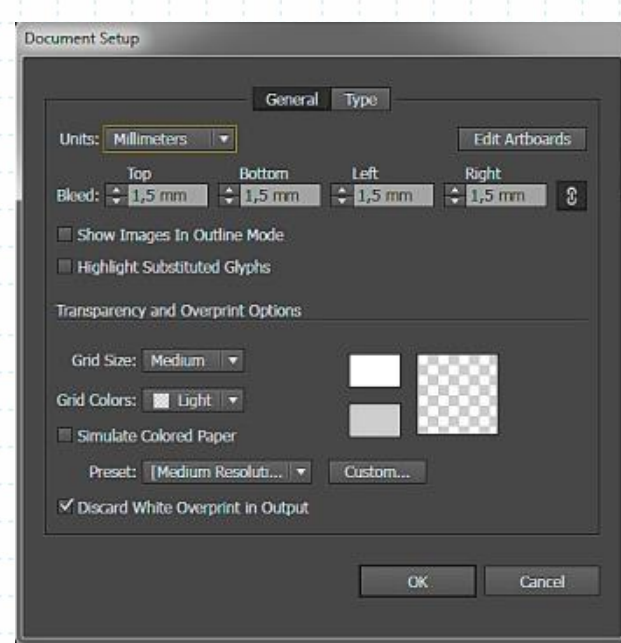

*Na área de trabalho do arquivo aparecerá um quadro vermelho em volta da sua arte, este é o limite da sangria, que deve ser preenchido corretamente pela arte. Lembre-se de não deixar nenhuma informação (texto, logo, etc) próxima do corte para evitar problemas. Obedeça aos gabaritos disponíveis em nosso site.*

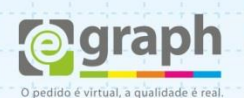

Na Aba **Output**, em **Color** selecione em **Destination** a opção: **Coated FOGRA39.**

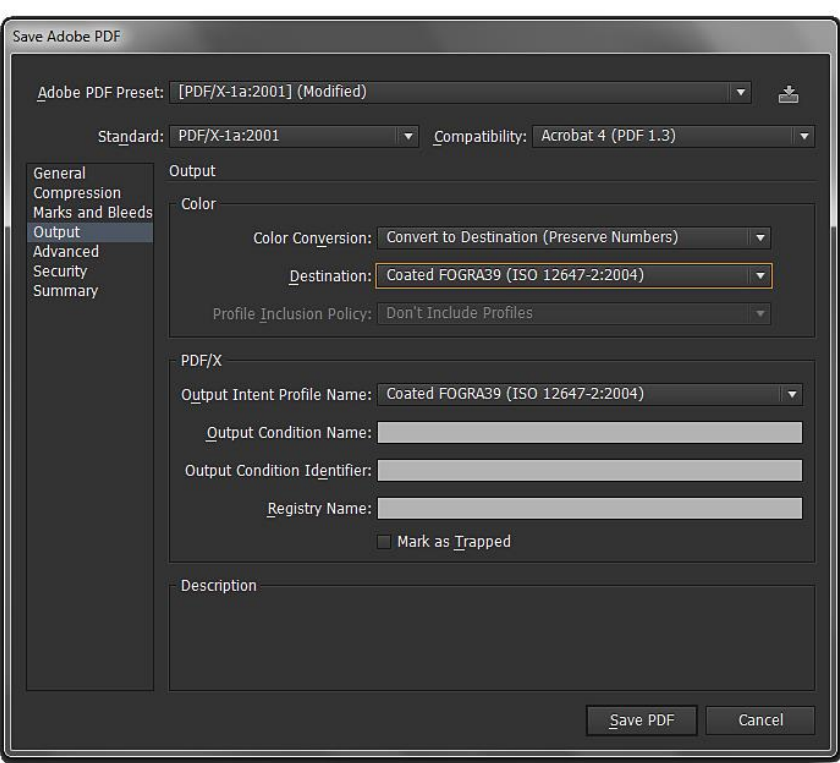

Clique em **Save Preset...** para salvar as definições. Salve com o nome que desejar.

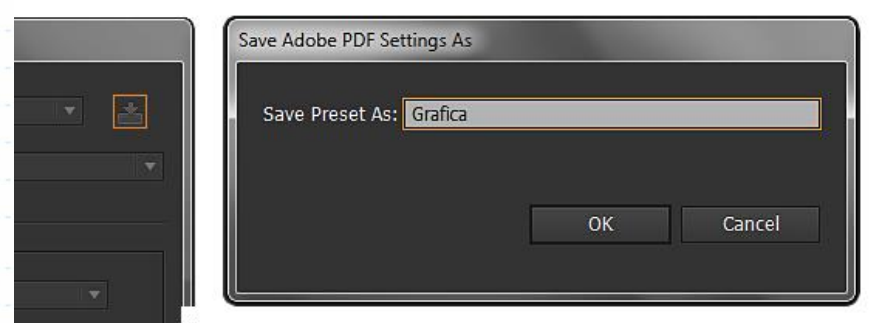

Pronto, agora o seu **Adobe Illustrator** está configurado para publicar o **PDF/X-1A** de acordo com o nosso padrão. Este tutorial foi feito utilizando como base o PRESET PDF/X-1A (por sua compatibilidade), mas é possível trabalhar com os PRESETS **PDF/X-3** e **PDF/X-4**, sendo este último o melhor para finalização.

Dúvidas ou maiores informações: suporte@egraph.com.br